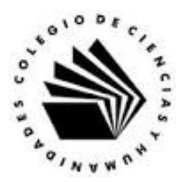

## **UNIVERSIDAD NACIONAL AUTÓNOMA DE MÉXICO ESCUELA NACIONAL COLEGIO DE CIENCIAS Y HUMANIDADES**

## **MATERIA: TALLER DE CÓMPUTO MATERIAL DE APOYO**

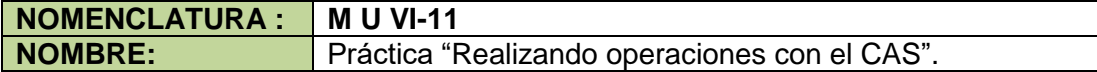

## **APRENDIZAJES:**

- Conoce el ambiente de trabajo del cálculo simbólico (CAS) de GeoGebra.
- Conoce los comandos del CAS para hacer operaciones aritméticas.
- Utiliza algunos comandos del CAS para hacer operaciones aritméticas.
- Valora las características de GeoGebra en la resolución de problemas de tipo aritmético y algebraico.

## **DESARROLLO:**

**Actividad 1.** Operaciones aritméticas con GeoGebra.

En las actividades previas viste los operadores aritméticos, y tuviste que investigar como alterar la prioridad de los operadores en una expresión aritmética. Vamos a usar esos conocimientos previos para explorar el ambiente de trabajo del CAS, la primera investigación que hiciste era encontrar los símbolos de los operadores aritméticos los cuales se muestran en la siguiente figura.

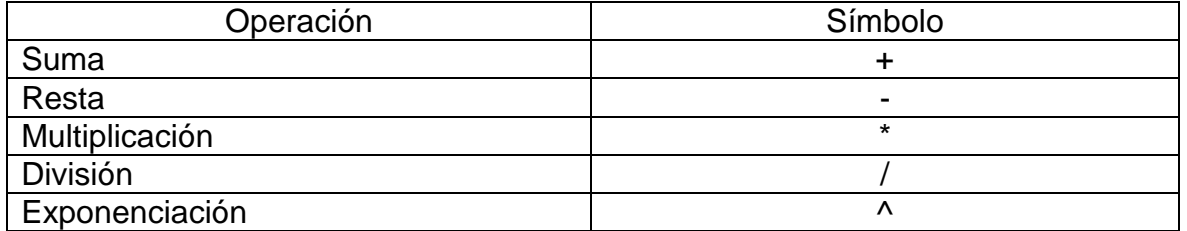

Para poder simbolizar una expresión aritmética de manera adecuada y obtener el resultado correcto con el programa en la siguiente tabla mostramos la tabla de prioridades de ejecución de las operaciones de mayor la a la menor.

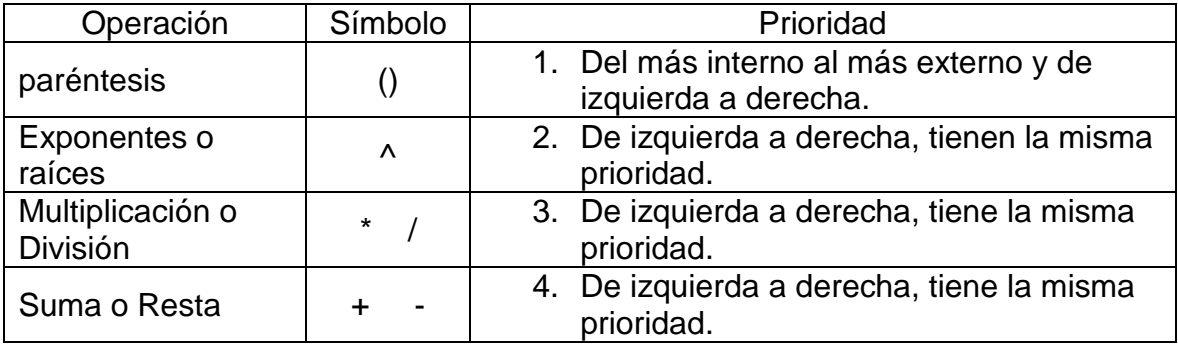

Ahora veamos el entorno del CAS y veamos las partes que vamos a utilizar para evaluar expresiones aritméticas.

1. Ejecuta GeoGebra. Al hacerlo verás la siguiente ventana.

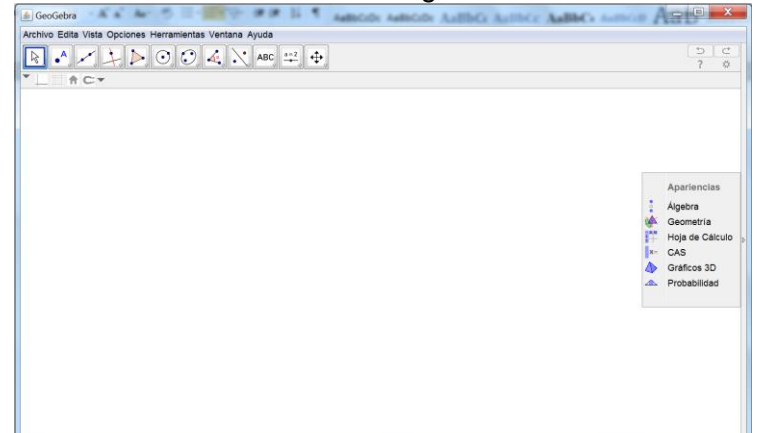

2. En el cuadro de Apariencias da clic en la opción CAS, para ver el siguiente entorno de trabajo.

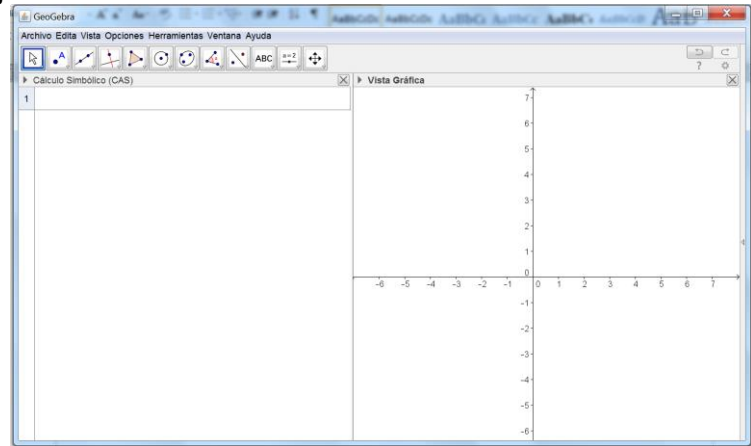

3. Cuando des Clic en el renglón 1, GeoGebra muestra la barra de herramientas del Cas se muestra a continuación.

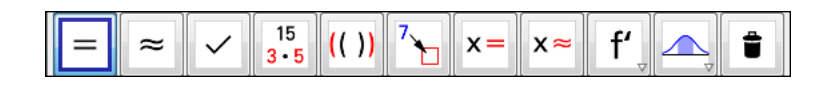

4. Las herramientas que se utilizaran a partir de esta secuencia son los siguientes.

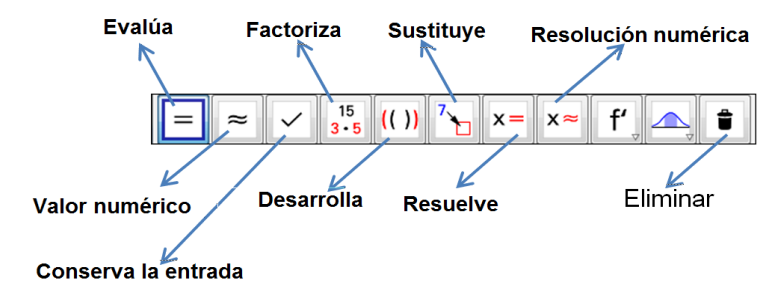

El significado de cada comando que usaras se muestra en la siguiente tabla.

Martín Mejía Espinosa

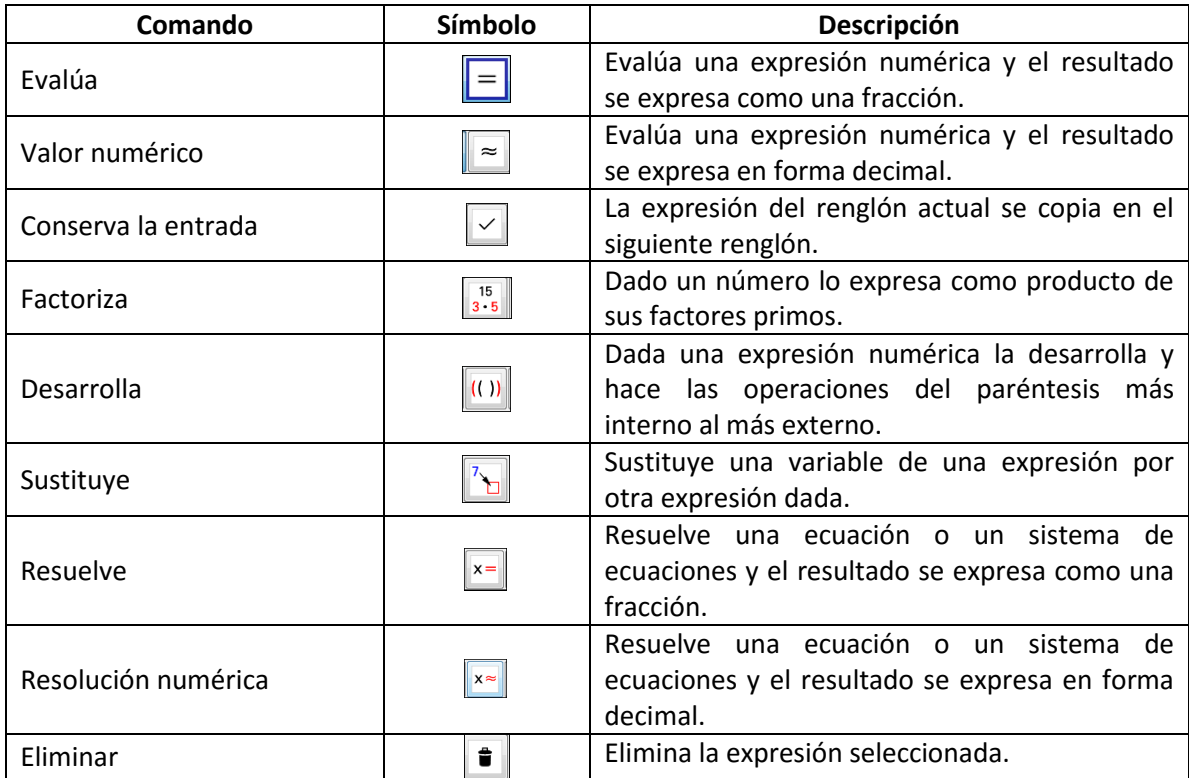

- 5. En la parte izquierda está la ventana de Cálculo Simbólico CAS, y como puedes observar en la parte superior está el renglón1, ya que cada expresión se edita en un renglón por separado.
- 6. Se trabajan dos formas de obtener el resultado de una operación, La primera es la evaluación exacta, en esta forma de trabajo el programa da los resultados en forma de fracción.
- 7. Por ejemplo queremos encontrar el promedio de la materia de matemáticas, dónde se efectuaron 3 exámenes y las calificaciones obtenidas fueron las siguientes, 8.3, 9.8 y 6.5, utilizando la evaluación exacta.

El promedio está dado por la siguiente fórmula.

$$
p = \frac{8.3 + 9.8 + 6.5}{3}
$$

Así que para obtener el promedio, vemos que en la fórmula aparecen dos operaciones aritméticas, la suma y la división y como las operaciones se efectúan de izquierda a derecha, tenemos que usar un paréntesis para que se realice primero la suma y luego el resultado se divida entre 3.

- 8. Escribe la siguiente expresión en el renglón1. (8.3+9.8+6.5)/3
- 9. Una vez que terminas de escribir la expresión, debes de ver lo siguiente.

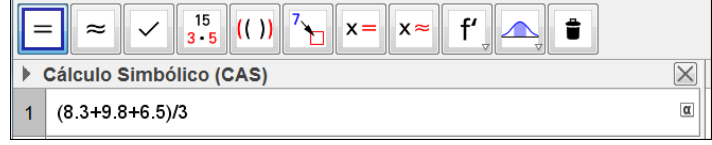

10. El comando Evalúa , nos da la evaluación exacta, da clic en dicho botón para obtener el resultado que se muestra en la siguiente imagen.

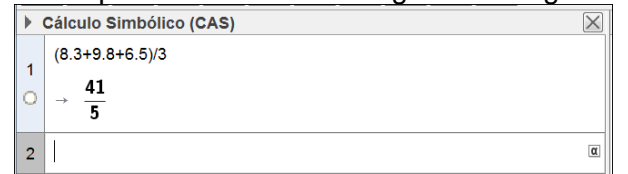

11. Si queremos el resultado del promedio como aproximación numérica debemos usar el comando Valor numérico $\frac{1}{n}$ , pero antes debemos pasar la fracción  $\frac{41}{5}$  al siguiente renglón, para lo cual presiona la barra espaciadora, al hacer la imagen que debes ver es la siguiente.

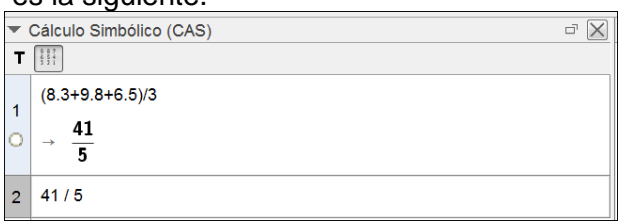

12. Ahora aplica el comando Valor numérico al renglón 2 para obtener el promedio como número decimal, como se muestra a continuación.

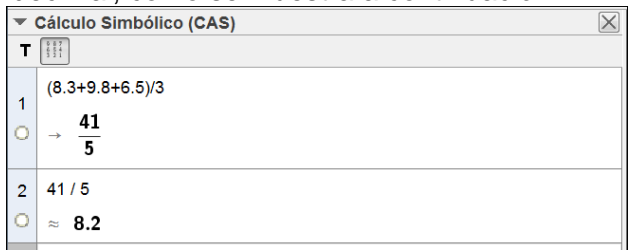

Veamos cómo hacer otras operaciones aritméticas y la modificación del redondeo.

Para las siguientes operaciones primero debes hacerla en tu cuaderno y luego comprobar tu resultado en el ambiente de CAS.

- 13. Encuentra el valor de  $\frac{3.28 + 5.23}{2.61}$ . Tu respuesta = \_\_\_\_\_\_\_\_\_\_\_\_\_\_\_\_
	- La siguiente imagen muestra la expresión que se debe introducir, y el resultado de la misma.

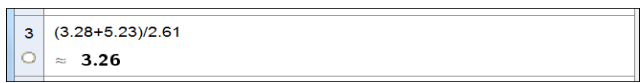

Como puedes ver la aproximación es de 2 decimales, para modificarla sigue el procedimiento que se muestra a continuación.

- 14. Da clic en Opciones de la barra de Comandos.
- 15. Del menú que aparece da clic en la opción de Redondeo.
- 16.Y del nuevo menú que aparece da en la opción de 5 cifras decimales, el resultado anterior cambia al que se muestra a continuación.

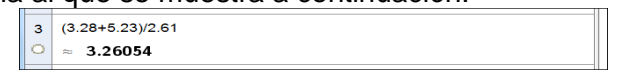

17. Encuentra el valor de  $\sqrt{3.6^2 + 2.4^2}$ , para poder realizar esta operación debes recordar que en álgebra viste la siguiente equivalencia.

$$
\sqrt{8^3} = 8^{\frac{3}{2}}
$$

Que indica que una raíz se puede escribir como un exponente fraccionario, o sea que  $\sqrt{24} = 24^{\frac{1}{2}}$ .

18. Con la observación anterior, en la siguiente imagen observa cómo se escribe la expresión y el resultado de la misma. Recuerda que debes dar clic en el comando de Valor numérico  $\approx$  para ver el resultado después de escribir la expresión.

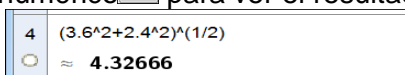

Ahora realiza los siguientes ejercicios en tu cuaderno y comprueba tus resultados en el ambiente de CAS de GeoGebra, en caso de que tengas un error al final damos un ejemplo de cómo depurar una operación.

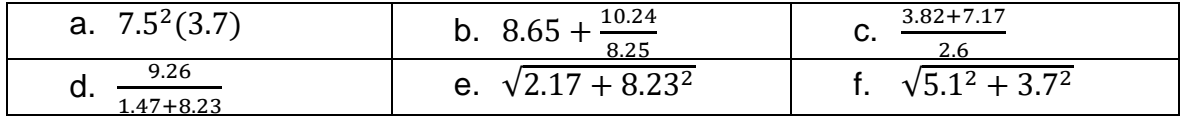

19. Supongamos que tenemos que hacer la siguiente operación  $\frac{7.3(8.6)+4.7(2.7)}{26}$ . 9.6

En caso de que nuestro resultado no sea correcto, podemos checar los resultados parciales de la siguiente manera.

i. Primera operación, el resultado de 7.3 (8.6) se muestra a continuación.

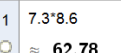

- ii. Segunda operación, el resultado de 4.7 (2.7) es el siguiente.  $2 \mid 4.7 \times 2.7$ 
	- $\circ$   $\approx$  12.69
- iii. Tercera operación, el resultado de 7.3 (8.6) + 4.7(2.7) es, como el ambiente CAS reconoce a cada renglón como \$n, donde n es el número del renglón n, en este caso la suma se obtiene tecleando \$1 + \$2.
	- $3$  \$1 + \$2  $\circ$   $\approx$  75.47
- iv. Cuarta operación, el resultado del cociente se puede escribir como \$3/9.6 y con esto terminamos la revisión del proceso.
	- $4$  \$3/9.6  $\approx$  7.86146